# **<sup>C</sup>HAPTER <sup>16</sup> MACROS**

**INFOCUS**

*Macros* enable you to automate routine operations and tasks in Microsoft programs. A macro is a small program that records the actions you take to complete a specific task, for example, adjusting the page layout to a specific format. You then run the macro to apply all of the recorded actions in just a single click! Needless to say the time-saving potential with well-developed macros is huge.

Further, if you need to shield users from complex tasks, then perhaps a macro is the answer. For example, if you need to pull together five or six documents to create a monthly report, a macro would enable you to hand this process over to even a novice user.

#### **In this session you will:**

- gain an understanding of *Word* macros
- $\checkmark$  learn how to set a macro security level
- $\checkmark$  learn how to save a document as macro-enabled
- $\checkmark$  learn how to record a macro
- $\checkmark$  learn how to run a macro
- learn how to assign a macro to the *Quick Access Toolbar*
- $\checkmark$  learn how to assign a keyboard shortcut to a macro
- $\checkmark$  learn how to edit a macro
- $\checkmark$  learn how to delete a macro
- learn how to create a *MacroButton* field
- $\checkmark$  learn how to copy a macro
- $\checkmark$  gain an understanding of how to develop macros.

### **UNDERSTANDING MACROS IN WORD**

In earlier versions, macros allowed you to record the keystrokes used to perform an operation. These days, macros have evolved into a full programming language, allowing you to fully

automate virtually every facet of document production. Macros have huge time-saving potential, as a series of tasks can be performed in just a single click.

#### **What is a Macro?**

A *macro* is simply a programmed set of instructions that tell Word what it should do. Macros are written or recorded in a *procedure*, otherwise known as a *routine*.

#### **How are Macros Created?**

Word offers two main ways of creating macros. Macros can be *recorded* using the built-in macro recorder, which records what you do and then converts this into a macro program. This is a great way of creating macros for performing routine, complex or boring and repetitious tasks. Once recorded, these tasks can be performed quickly over and over again by *running* the macro.

Macros can also be developed from scratch. In other words, you can *type* the programming steps yourself rather than recording them using the built-in macro recorder.

#### **What Types of Macros Are There?**

There are two types of macro – *global* and *local*.

A *global* macro is available to all documents. For example, you may have a macro that adds your company name and file details to the footer. Since you want all documents to have this, the macro to add the footer should be available to all documents and would therefore need to be a global macro.

A *local* macro is only available to a particular document or template. For example, you may have a monthly report document that needs to have information imported into it from other sources. You can set up a macro that will import for you so that you don't have to perform the steps each time.

#### **Where Are Macros Located?**

Macros are located in special macro sheets attached to either a document or template. Local macros, because they pertain to one document, can be found in the macro sheet for that document. Global macros are stored in the macro sheet for the *Normal* template. This then makes them available to all documents based on that template.

Some advanced users store a collection of routines (macros) in a template and then attach that template to documents where those macros are required.

#### **How Do You Access Macros?**

Macros can be created, viewed and edited using the various macro commands on the *Code* group of the *Developer* tab. If you cannot see the Developer tab, you will need to add it to the *Ribbon*. This is done by *customising the ribbon* in *Word Options* to display the Developer tab.

Macros can only be viewed using the *Visual Basic Editor* which is accessed by clicking on *Macros* on the *Developer* tab or by pressing  $\boxed{\text{Att}}$  +  $\boxed{\text{fit}}$ 

#### **What is VBA?**

*VBA* (*Visual Basic for Applications*) is the programming language used to create macros. Earlier versions of Word used a more primitive version of this language known as *WordBasic*. VBA is a common programming language found in virtually all Microsoft Office applications. Once you have learned it for one product, you can easily adapt what you've learned to the other products.

#### **Do I Need to be a Programmer to create Macros?**

Absolutely not! While macros may appear cryptic and difficult to understand at first, tools such as the macro recorder make creating macros easy and effortless.

## **SETTING MACRO SECURITY**

Recording or writing macros allows you to hack into Word and manipulate the application to suit your needs. One of the consequences of this is that macros become a potential source of

viruses. To reduce the risk of viruses, Microsoft has a *Trust Centre* that allows you to enable or disable macros based on whether or not they are stored in a trusted location or have a digital signature.

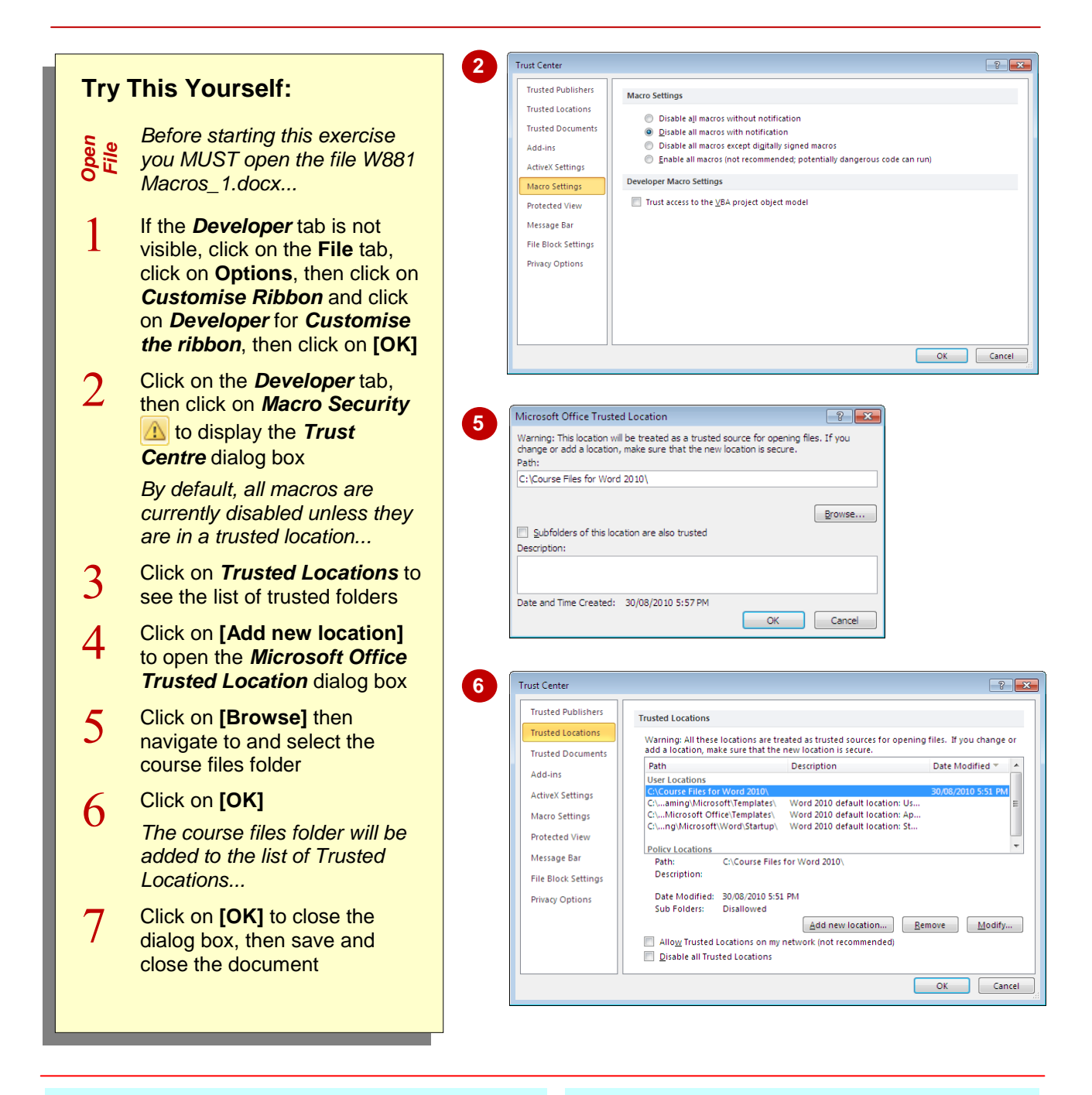

### **For Your Reference…**

#### To *set* the *level of macro security*:

- 1. Click on the *Developer* tab, then click on *Macro Security*
- 2. Click on the required level of security
- 3. Click on **[OK]**

#### **Handy to Know…**

 Ideally you should only run macros that are digitally signed and from a trusted publisher. In reality, most macros aren't digitally signed and you need to place them in a trusted location to make them work. Bottom line: don't use macros that you aren't completely sure about.

## **SAVING A DOCUMENT AS MACRO-ENABLED**

*Microsoft Word 2010* enables you to save in several different file formats that control whether or not macros are saved with the file. The default document format of *.docx* does not allow macros to be saved with the document. To ensure that macro code can be saved, you must change the document type to .*docm* which is known as a *Word Macro-enabled Document*.

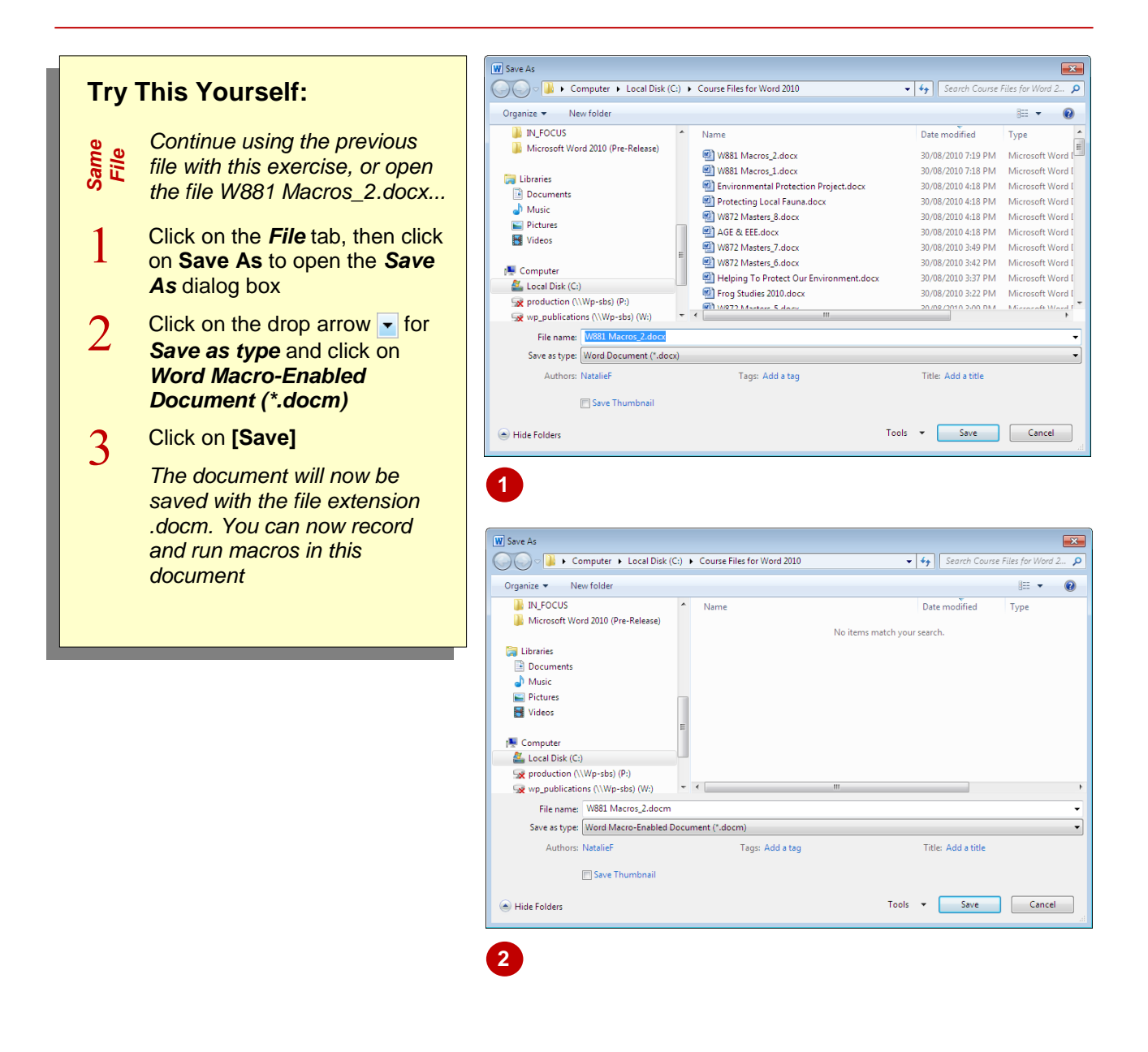

#### **For Your Reference…**

To *save* a *document* as *macro-enabled*:

- 1. Click on the *File* tab, then click on **Save As**
- 2. Navigate to the save location, then click on the drop arrow  $\overline{\phantom{a}}$  for **Save as type** and click on *Word Macro-Enabled Document (\*.docm)*

#### **Handy to Know…**

 Macros cannot be saved in documents with the file extensions *.docx* or *.dotx*, while they can be stored in documents with the file extensions*.docm* or *.dotm* (template document). You can create a macro in a document that is not macro-enabled, but you won't be able to save it.

### **RECORDING A MACRO**

*Recording* a macro is a bit like recording an answering message for your phone, and like a phone, you use a recorder to create it. The macro recorder takes care of writing the macro's

commands. The first step is to specify a name for the macro and determine where it will be located. If you store it in the *Normal* template, it will become a *global* macro, available to all documents.

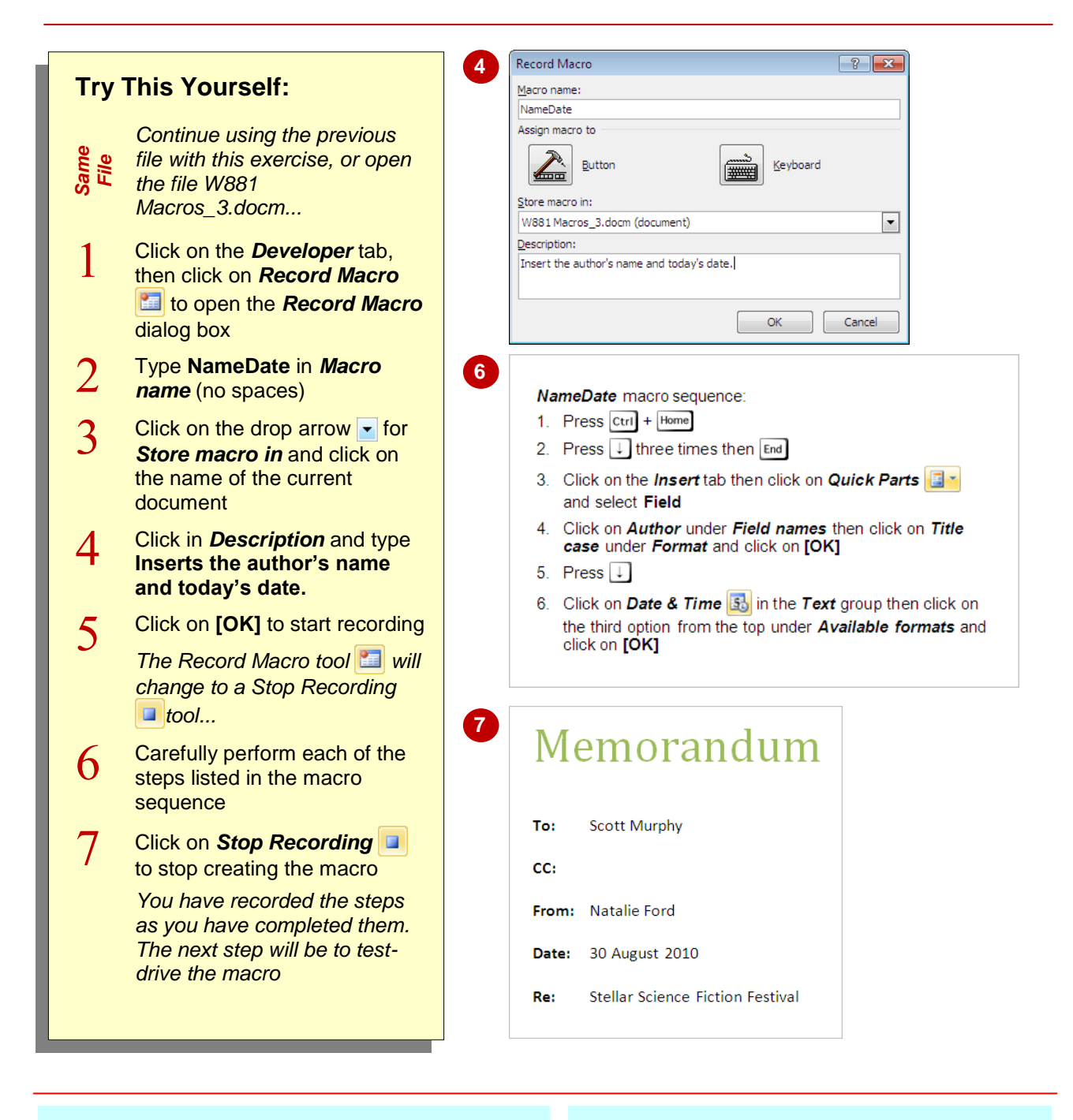

#### **For Your Reference…**

To *record* a *macro*:

- 1. Click on **Record Macro dela** on the *Developer* tab
- 2. Type the macro name and select a location
- 3. Click on **[OK]** then perform the steps
- 4. Click on *Stop Recording*

- The macro recorder does not allow you to use the mouse on the document itself. You must use keystrokes.
- Click on *Pause Recording* **IIO** to stop recording temporarily.

### **RUNNING A MACRO**

Once a macro has been recorded it should be *run* at least once to ensure that it performs as expected. All macros available to the current document will be listed in the *Macros* dialog box.

This dialog box allows you to perform a variety of tasks on macros. You can *edit* them, *delete* them, and for the purpose of this exercise, *run* them.

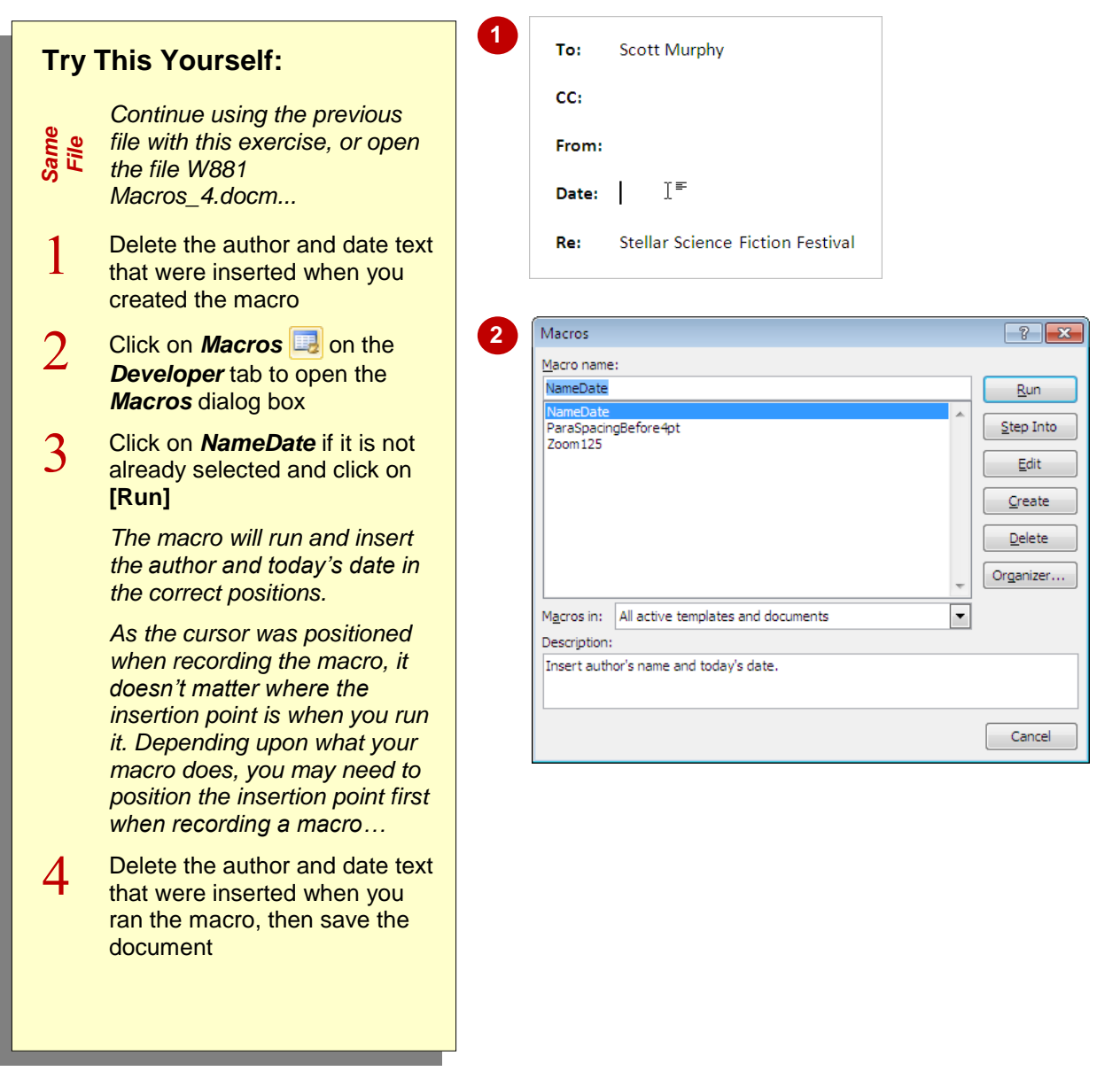

#### **For Your Reference…**

To *run* a *macro*:

- 1. Position the insertion point if necessary
- 2. Click on *Macros* **B** on the *Developer* tab
- 3. Click on the *Macro name*
- 4. Click on **[Run]**.

#### **Handy to Know…**

• The **Macros** dialog box can be displayed by pressing  $\boxed{\text{Alt}} + \boxed{F8}$ .

## **ASSIGNING A MACRO TO THE TOOLBAR**

Running a macro from the *Macros* dialog box is not the most efficient way to do it. The time saved running a macro is reduced by the need to open the *Macros* dialog box. One way around this is to

assign the macro to a button on the *Quick Access Toolbar*, which is always visible.This way you can run the macro by simply clicking on the button. You can also change the icon and button name.

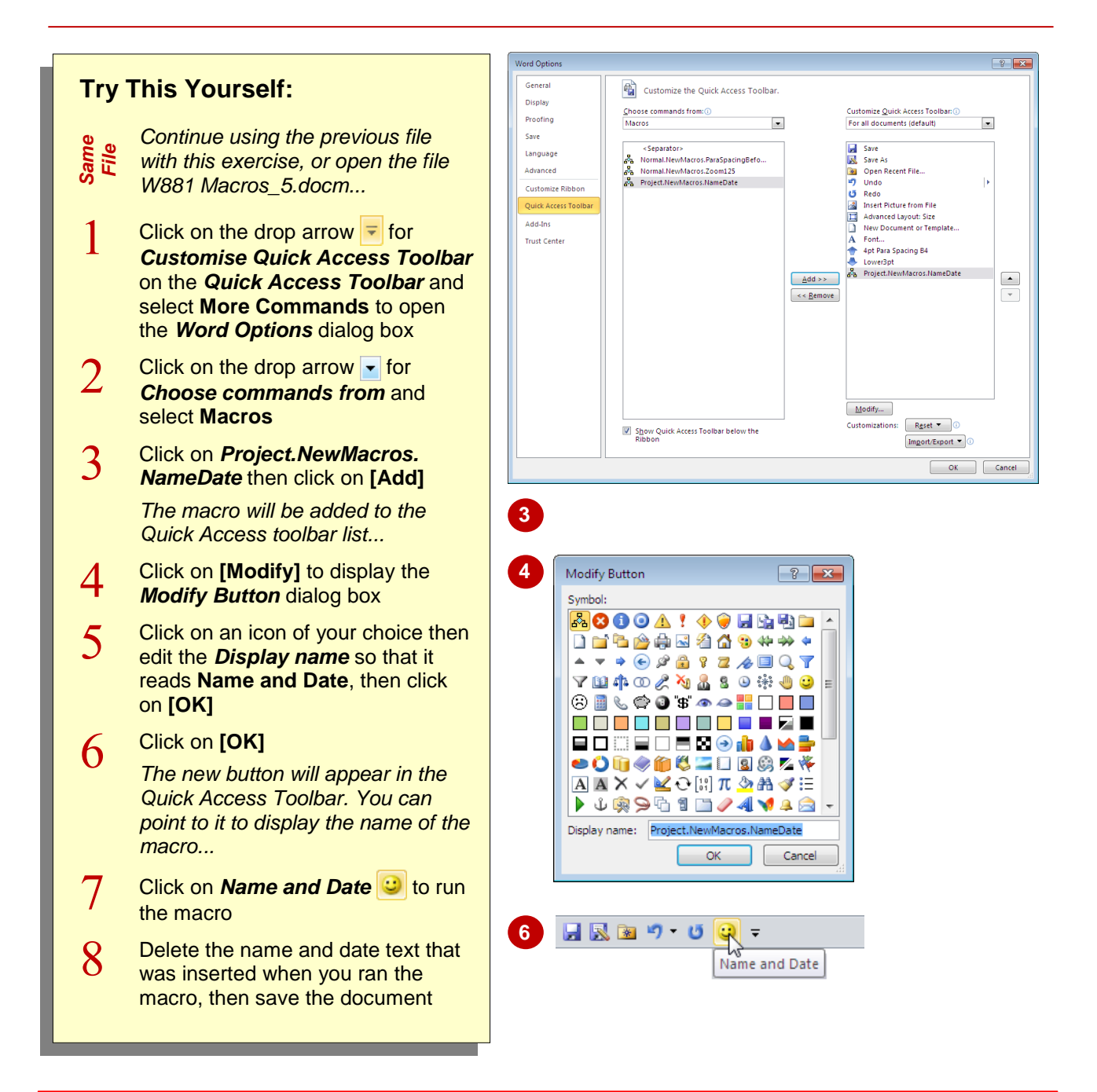

### **For Your Reference…**

To *assign* a *macro* to a *toolbar*:

- 1. Click on the drop arrow **F** for **Customise** *Quick Access Toolbar* and select **More Commands**
- 2. Click on the drop arrow **F** for **Choose** *commands from* and select **Macros**

#### **For Your Reference (cont.)…**

- 3. Click on the *Macro name* and click on **[Add]**
- 4. Click on **[Modify]** to change the name and/or icon
- 5. Click on **[OK]** and **[OK]**

## **ASSIGNING A KEYBOARD SHORTCUT TO A MACRO**

Running a macro from the *Macros* dialog box or clicking on a macro tool on the *Quick Access Toolbar* may still take unnecessary time if you tend to work with your hands on the keyboard

rather than on the mouse. You can assign a *keyboard shortcut* to a macro so that you can run the macro simply by pressing a combination of keys. This makes the process really quick.

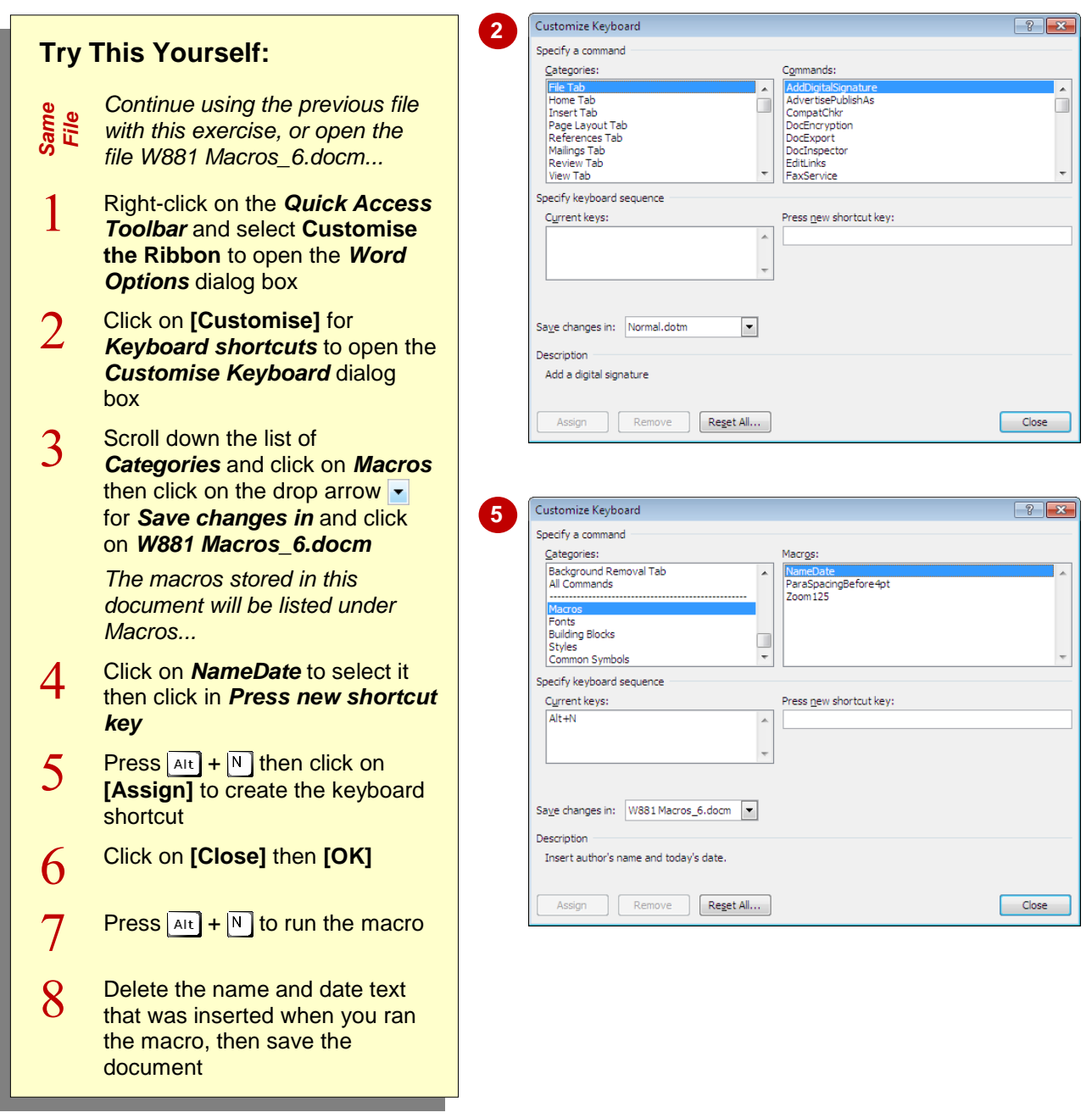

#### **For Your Reference…**

To *assign* a *keyboard shortcut* to a *macro*:

- 1. Right-click on the *Quick Access Toolbar* and select *Customise Quick Access Toolbar*
- 2. Click on **[Customise]** then scroll down the list of *Categories* and click on *Macros*

#### **For Your Reference (cont.)…**

- 3. Select the document containing the macro then click on the macro name
- 4. Click in *Press new shortcut key*
- 5. Press the shortcut key combination
- 6. Click on **[Assign]** then **[Close]** then **[OK]**

## **EDITING A MACRO**

When you record a macro you actually create a series of commands in a programming language called *Visual Basic for Applications* (*VBA*). Each time you run the macro, the code is

executed. VBA can be edited using the *Visual Basic Editor* that you access from the *Developer* tab. The advantage of using the editor is that you can easily change, delete or copy macro code.

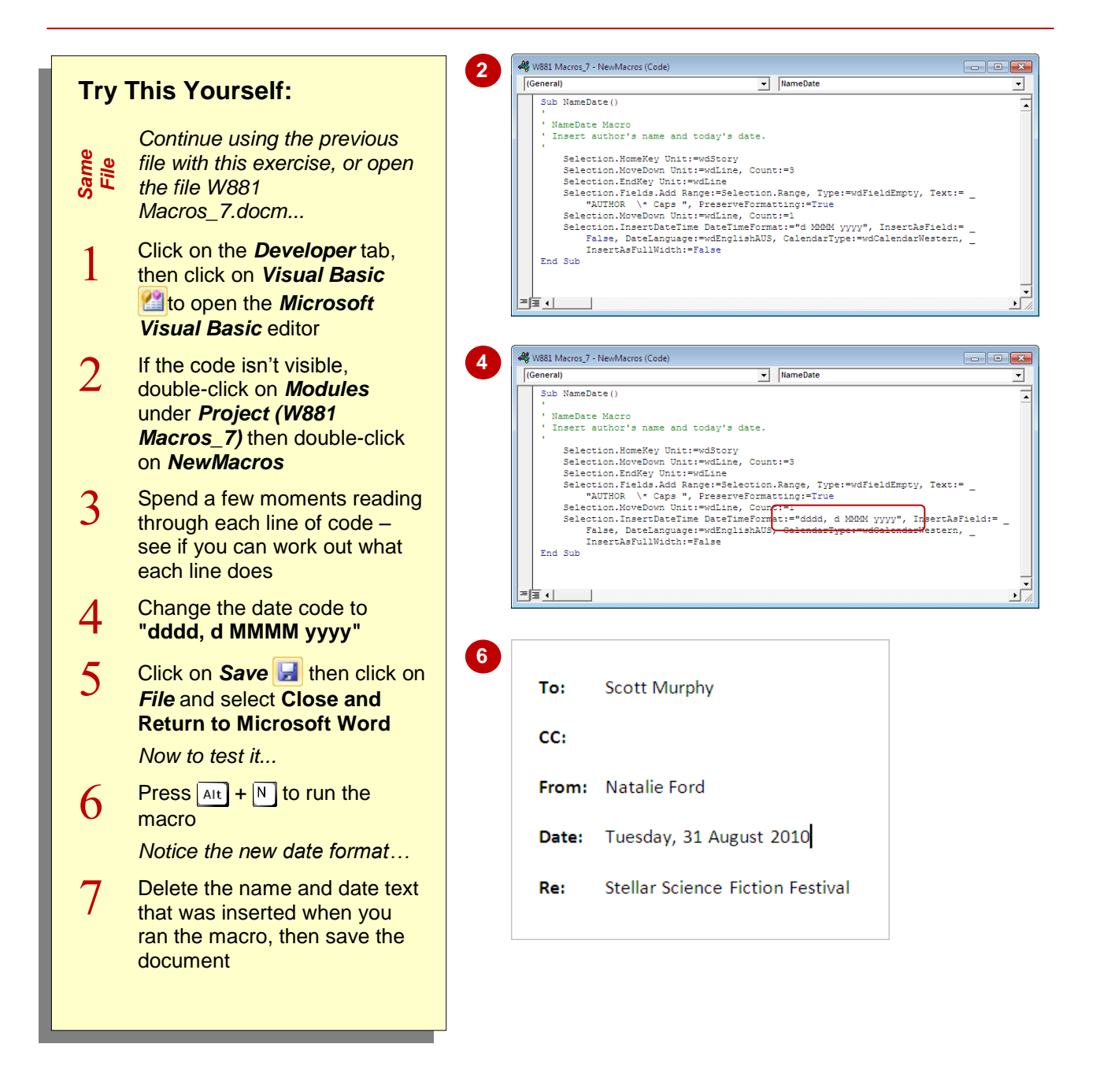

### **For Your Reference…**

To *edit* a *macro*:

- 1. Click on the *Developer* tab then click on *Visual Basic*
- 2. Double-click on *Modules* then *NewMacros*
- 3. Make the changes
- 4. Click on **Save H** then **close E**

- You can also display the *Visual Basic Editor* by pressing  $\boxed{det} + \boxed{F11}$ .
- You can record macros by typing the code directly into *Visual Basic Editor*. The more complex your macros, the more likely it is that you'll need to know how to write VBA code.

### **DELETING A MACRO**

Macros can tend to accumulate so it's good idea to remove any macros you don't need. This helps to maintain the integrity of the document, and also means that you don't have any redundant

macro code hanging around. Macros should be deleted from the *Macros* dialog box. If you remove a macro button from a toolbar, all that happens is that the button is removed.

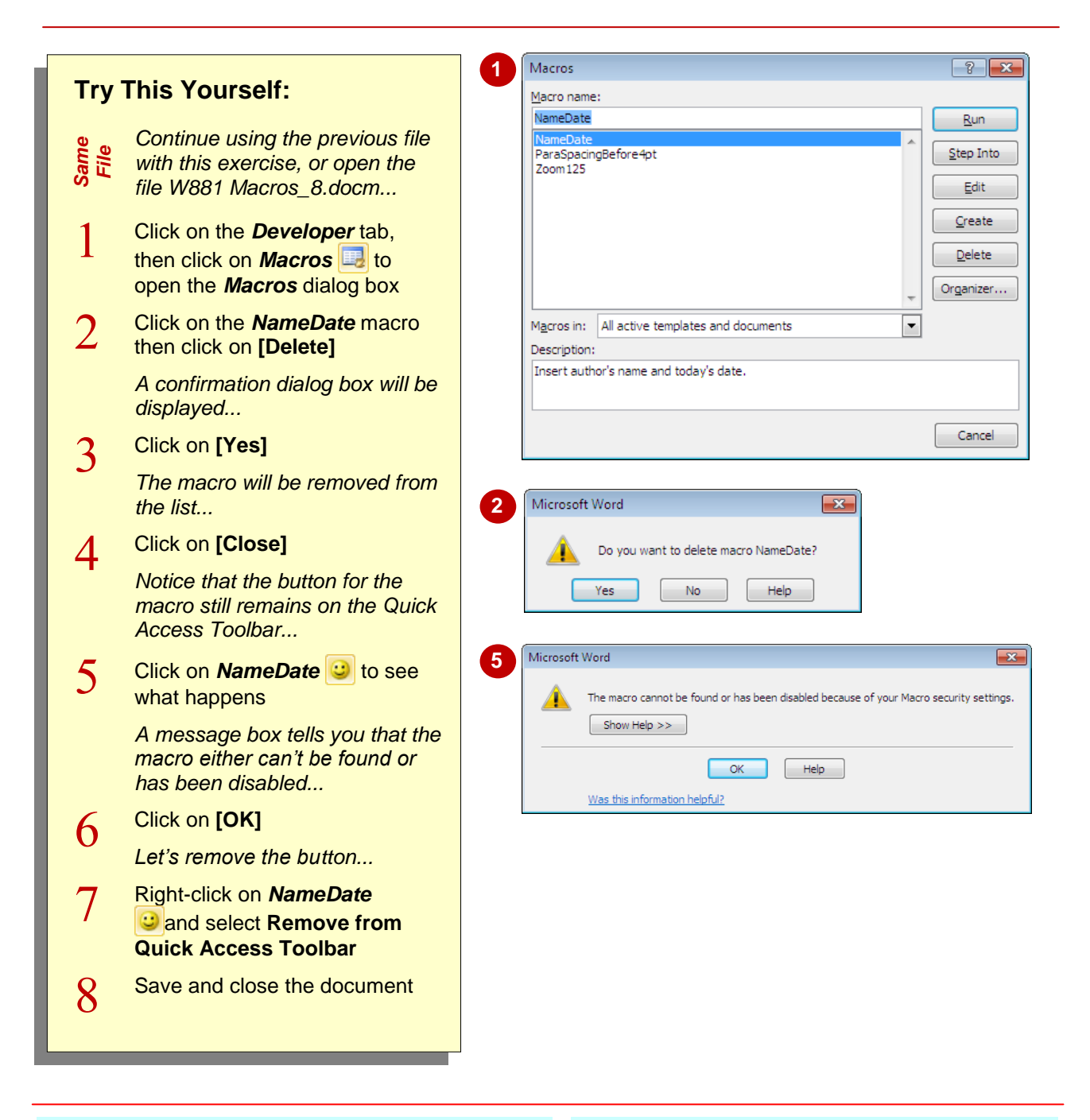

### **For Your Reference…**

To *delete* a *macro*:

- 1. Click on **Macros b** on the **Developer** tab
- 2. Click on the macro
- 3. Click on **[Delete]**
- 4. Click on **[Yes]** then click on **[Close]**

#### **Handy to Know…**

 Effectively, to remove all traces of a macro requires two steps: one to remove the actual macro code via the *Macros* dialog box and one to remove the button from the *Quick Access Toolbar* (if one was added for this macro).

## **CREATING A MACROBUTTON FIELD**

The *MacroButton* field is great for running macros directly from text embedded in the document. This is ideal to help novice users enter text or other information in exactly the right place.

The *MacroButton* field requires the name of the macro to run and the prompt to display in the document. The macro runs when the user double-clicks on the prompt.

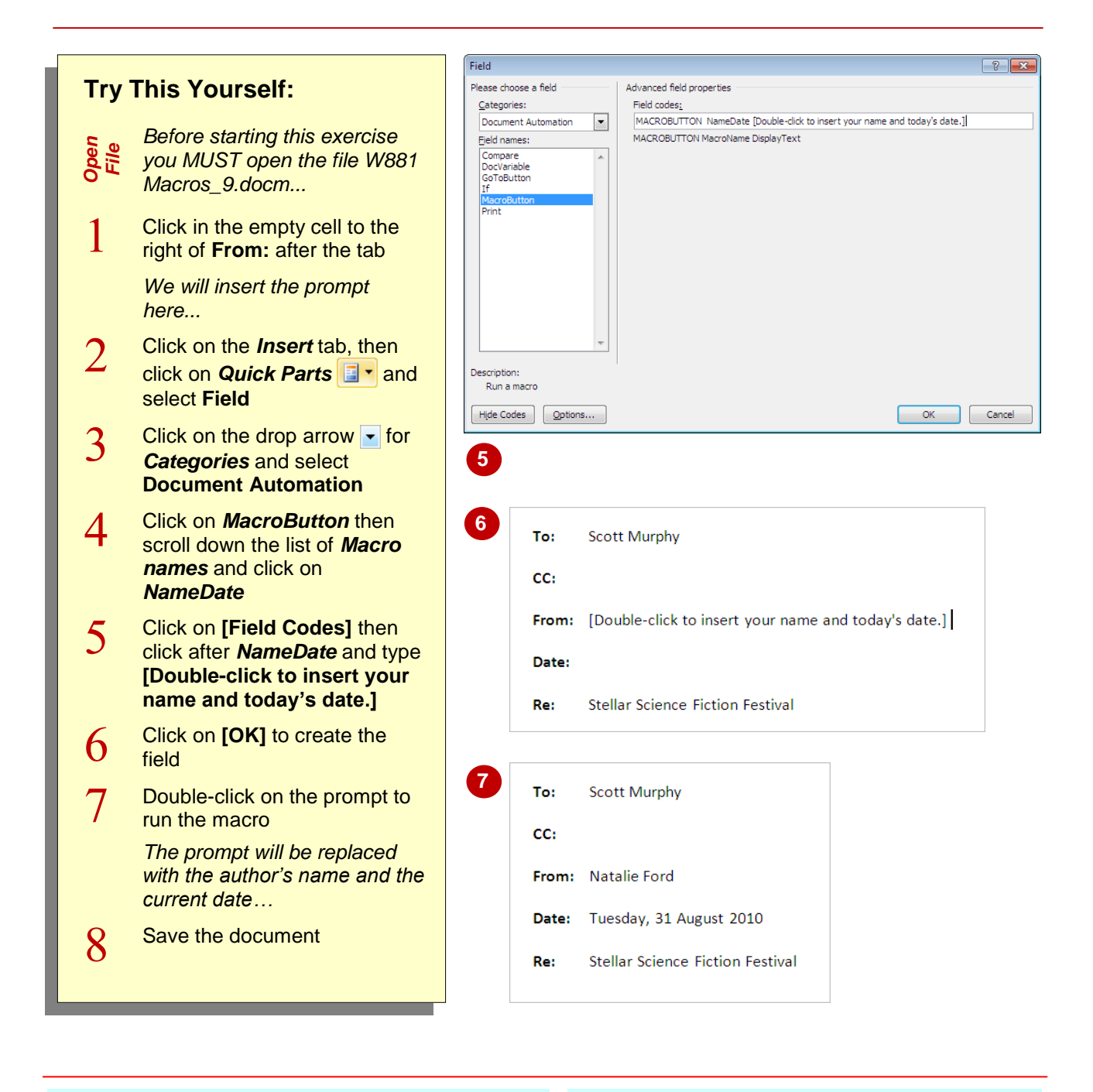

### **For Your Reference…**

To *insert* a *MacroButton field*:

- 1. Click on **Quick Parts E**<sup>-</sup> and select **Field**
- 2. Select *Document Automation* in *Categories* then click on *MacroButton*
- 3. Select a macro name, then click on **[Field Codes]**, type the prompt and click on **[OK]**

- The *MacroButton* field doesn't actually display a button. It displays text that, when double-clicked, will run the assigned macro.
- Ideally, a macro such as this would be saved to a template, which opens as a blank document for users. This reduces the risk of users deleting macro fields.

## **COPYING A MACRO**

If you have recorded a macro and saved it in a particular document or template, you might like to **copy** the macro to another document or template so that it can be used elsewhere. Microsoft Word

allows you to copy macro project items between files – as well as styles – using the *Organiser*.

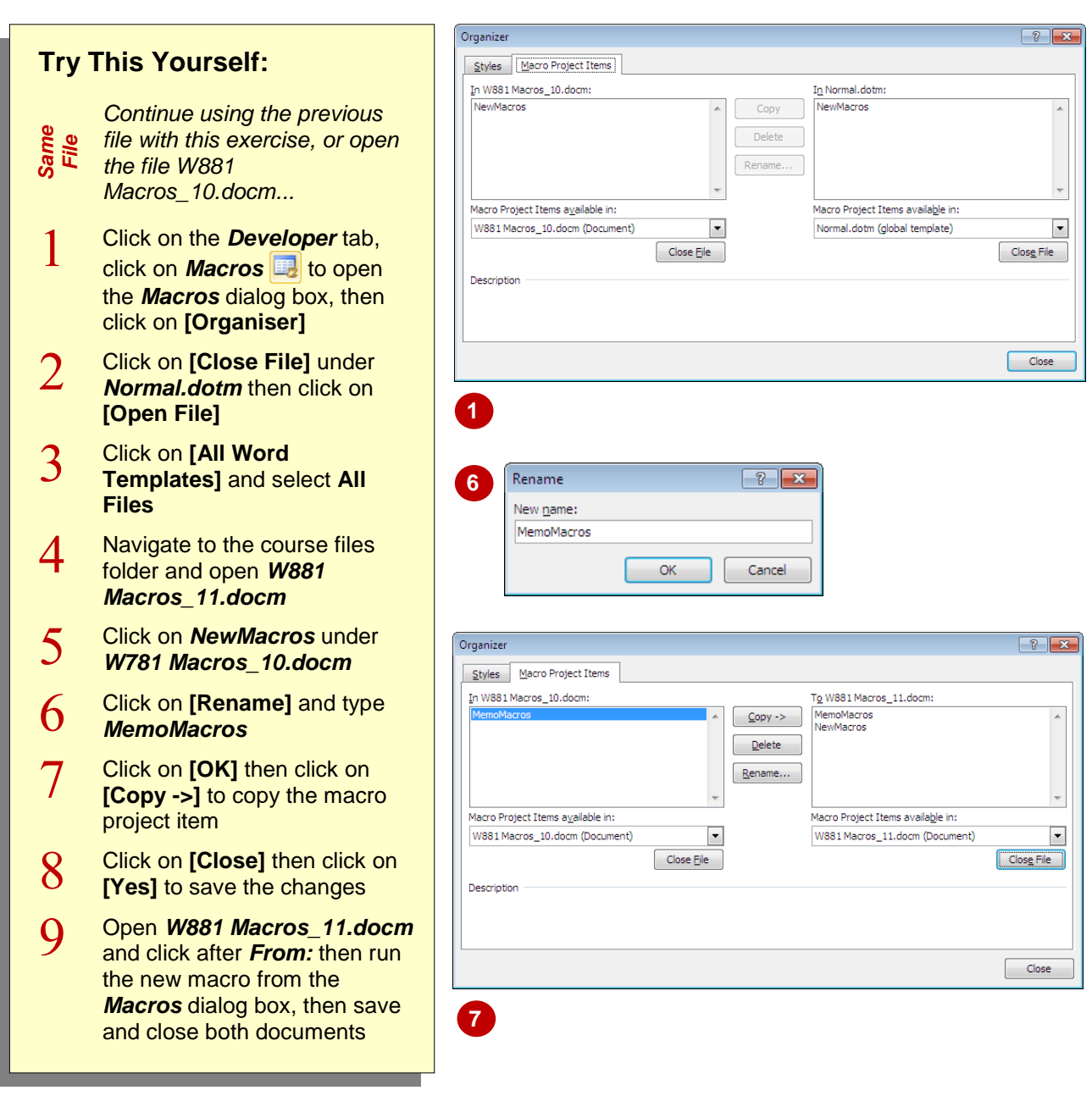

#### **For Your Reference…**

#### To *copy macros between files*:

- 1. Click on **Macros ...** then on **[Organiser]**
- 2. Open the file with the macro in the left pane and the target file in the right pane
- 3. Rename the item if necessary then click on **[Copy]** then click on **[Close]**

- You can't copy a macro project item if the target file has one with the same name already. Rename the item, then copy it.
- You can also access the *Organiser* by clicking on *Document Template* on the *Developer* tab.

## **TIPS FOR DEVELOPING MACROS**

If you spend a lot of time completing the same word-processing tasks over and over, macros can be an ideal solution to speed up document production. They are also a great way for users with limited knowledge to perform complex operations without assistance. It is important, therefore, that macros are well written. There are a number of ways to ensure that macros achieve this.

### **Test Your Macros Thoroughly**

Macros are really just programs where you pit your wits against the operation of the computer. The macro will perform EXACTLY the way you specify – they have no initiative whatsoever. Macros should be tested several times to ensure that the same (correct) results are produced each time. Also, it is a good idea to test a macro on several computers as settings on the development computer can sometimes differ to those on other computers, which may affect the operation and performance of the macro.

#### **Conform to Company Guidelines and Standards**

Macros that don't adhere to or even deliberately flaunt company standards and guidelines are doomed to failure. Before embarking on a new template ensure that you are familiar with the company's standards for macro development.

#### **Document Macros**

It is most likely that a week from now you will have forgotten what the macro does and how it works. Even worse, the next person to do your job will have little idea of the existence, role, and operation of your macro unless you document what you have done. When you develop complex macros you should include comment lines in the macro code which explain what is happening, what you have done, and also indicate the current version and revision dates. All macro languages can be commented on without impacting on the performance of the macro.

### **Print a Copy of the Code**

In Microsoft Word you can print a copy of the macro on paper. This is a handy way of checking the code and also serves as a useful archiving document. Macros can be printed from within the VBA editor using the **Print** command on the **File** menu.

### **5**

**4**

**1**

**2**

**3**

#### **Train Other Users**

Train other users to use the macro correctly. If training is not possible produce a set of instructions or explanatory notes on the correct use of the macro.

## **NOTES:**

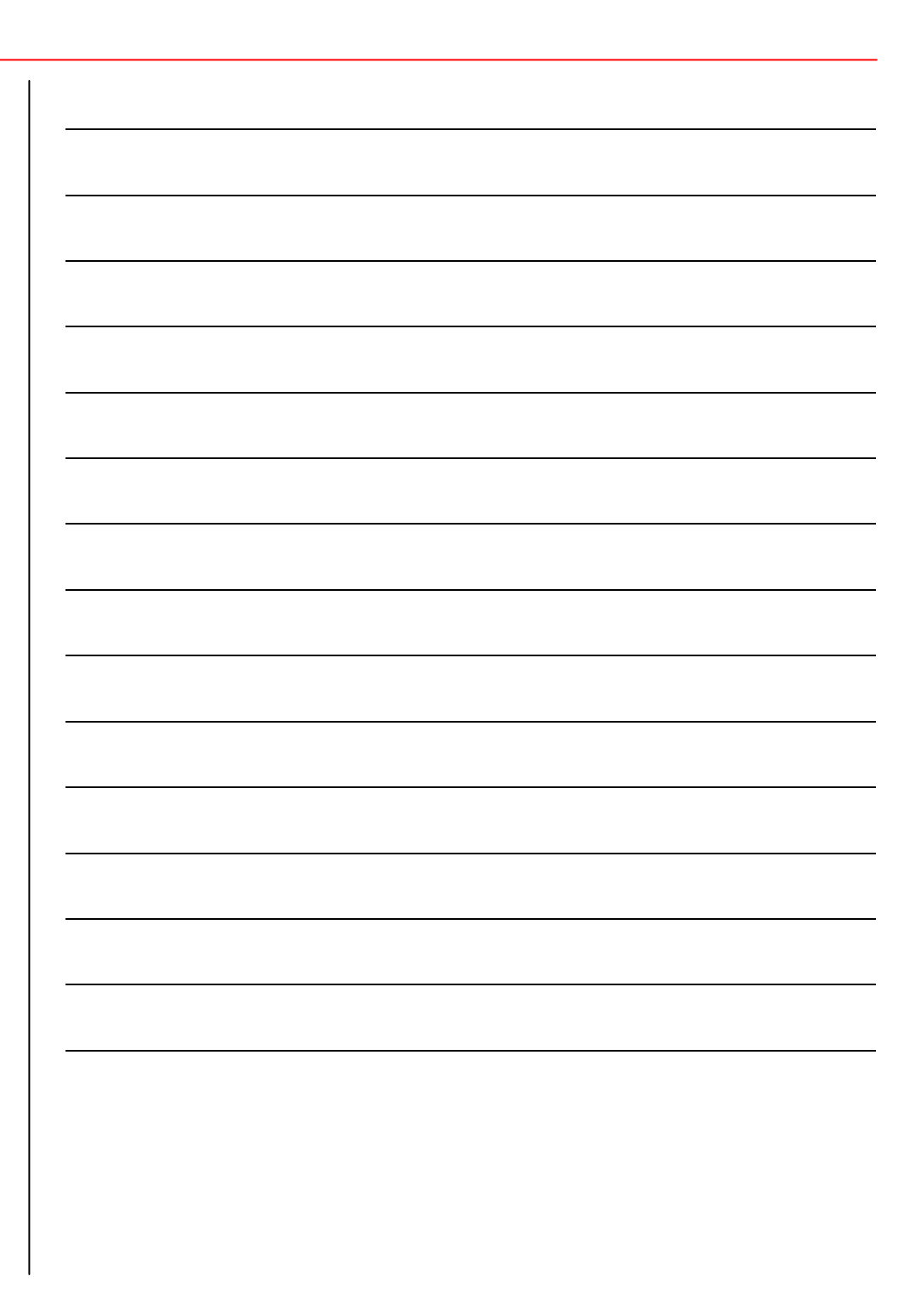